Fișa 2 EXCEL

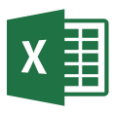

- 1. Deschideți aplicația Excel și salvați registrul de calcul cu numele **Fisa2.xlsx.**
- 2. Redenumiți foaia de calcul **foaie1 (Sheet1)** cu numele **Serii.**
- 3. Folosind ghidajul de umplere, realizați seriile de mai jos

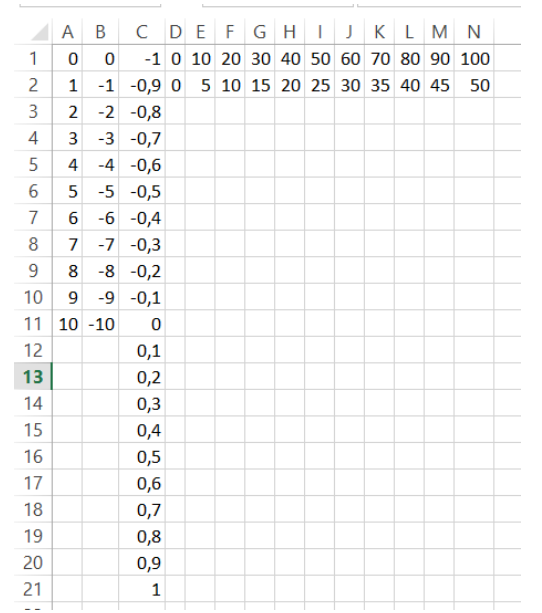

4. Folosind comanda **Fill** din tab-ul **Home – Editing**, realizați seriile de mai jos, într-o foaie de calcul nouă, numită Fill. Pentru prima serie, pasul este 3. A doua serie sunt numerele divizibile cu 7. În a treia serie, pasul este 0,01.

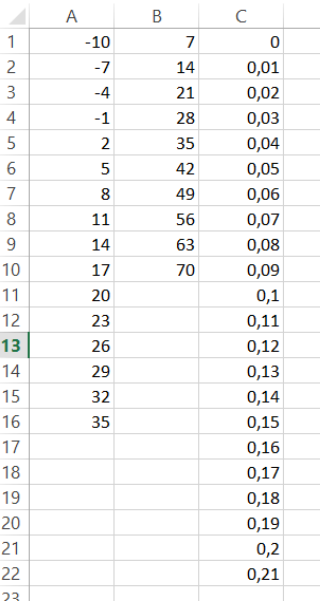

- 5. Adăugați o foaie nouă, numită **test.** Inserați un cerc și un dreptunghi în această foaie. Testați comenzile UNDO și REDO.
- 6. Realizați o copie a foii de calcul **Serii** și redenumiți-o cu numele **Selecții.**
- 7. Selectați coloana A și modificați culoarea fontului în roșu.
- 8. Selectați rândul 2 și modificați culoarea fontului în verde
- 9. Selectați celulele C3:C21 și modificați dimensiunea fontului în 14.
- 10.Selectați întregul domeniu care conține valori și adăugați o bordură.

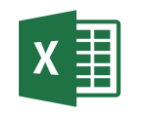

- 11.Copiați rândul 1 de două ori începând cu celula A25 și A26.
- 12.Mutați rândul copiat începând cu celula A26 două rânduri mai jos.
- 13.Copiați celulele D2:N2 și transpuneți începând cu celula P1, aceste valori.
- 14.Căutați de câte ori apare valoarea 100 în registrul de calcul. Realizați o captură de ecran și plasați-o începând cu celula P13. Redimensionați captura ca în imagine.

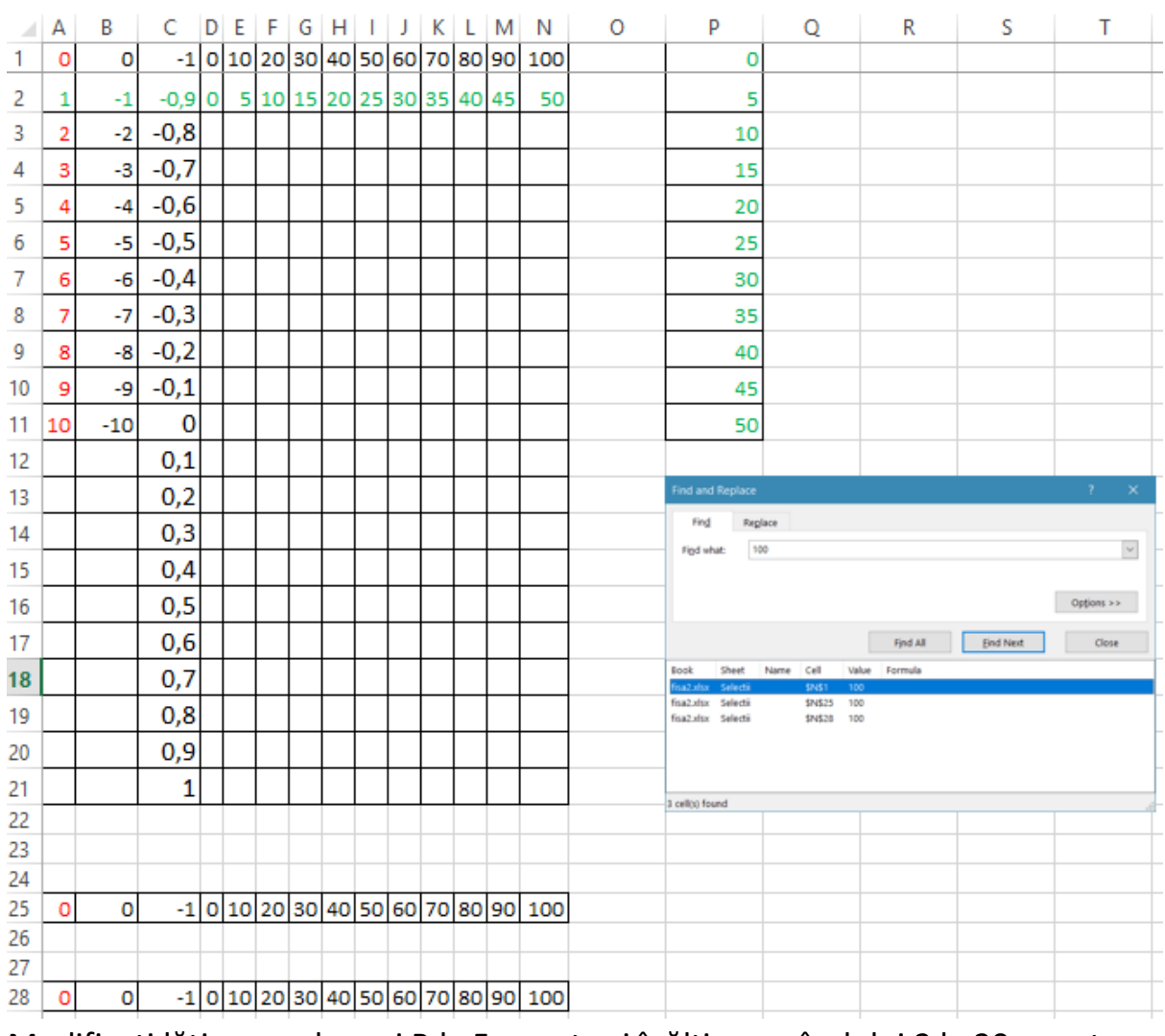

15.Modificați lățimea coloanei B la 5 puncte și înălțimea rândului 2 la 20 puncte.

16.Fixați pe ecran primul rând din tabel.

17.Salvați fișierul și trimiteți-l la adresa prof\_macovei\_c@yahoo.com.